# Altair Monarch

## ALTAIR MONARCH COMPLETE 출시

### 모나크 Complete은 두 가지의 버전이 있습니다.

- 모나크 데이타 프렙 스튜디오는 데이터를 쉽고 빠르게 정제하고 준비할 수 있는 방법을 제공합니다. 여기에는 데이터 준비를 위해 특별이 설계된 80 개 이상의 사전 구축된 기능이 있습니다. 또한 자동 파싱과 데이터 추출을 통해 보고서를 쉽게 확인할 수 있습니다.
- 모나크 클래식은 고급 데이터 추출 템플릿, 테이블 요약 및 고급 편집 등의 기능과 같이 이전 버전의 모나크에서 확인할 수 있는 모든 기능을 포함하고 있습니다.

알테어 모나크 데이타 프렙 스튜디오를 실행하려면 다음과 같은 순서로 클릭하면 됩니다. **Start > All Programs > Altair Monarch 15 > Altair Monarch Data Prep Studio.** 응용 프로그램에 *Start Page*가 표시되고, Getting Started video 가 자동 재생됩니다.

알테어 모나크 클래식을 실행하려면 다음과 같은 순서로 클릭하면 됩니다. **Start > All Programs > Altair Monarch 15 > Altair Monarch.** 

NOTE: Monarch Complete을 시작하면 보통 데이타 프렙 스튜디오로 이동하지만 언제든지 모나크 클래식으로 전환시킬 수 있고, 반대의 경우도 가능합니다.

## 데이타 프렙 스튜디오 작업

## 1 데이터 추가

**Open Data** 버튼을 클릭하여 데이터 파일을 선택하거나 데이터 소스에 연결할 수 있습니다. 또는 *Start, Preview, Prepare,* 또는 *Combine* 창으로 드래그-앤-드랍을 통해 데이터를 바로 가져올 수도 있습니다.

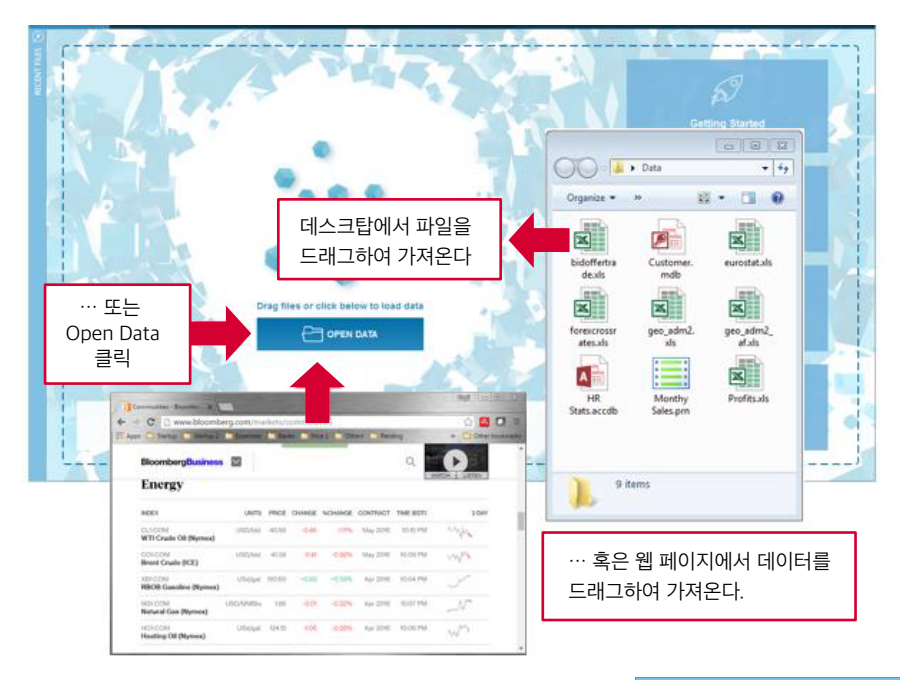

알테어 모나크 데이타 프렙 스튜디오는 일반 사람들이 데이터로 특별한 일을 할 수 있도록 설계되었습니다. 단순히 프렙 캔버스에 파일을 놓으면 행과 열 형태로 데이터를 바로 사용할 수 있습니다.

추가 자료 온라인 도움말 : [Adding Data](https://docs.datawatch.com/dps/help/desktop/Adding_Data.htm) 가이드 : [Using Altair Data Connectors](https://docs.datawatch.com/dps/DPS_Tutorial.pdf)

#### 특별한 데이터 소스 또한 문제없습니다.

알테어 데이타 프렙 스튜디오는 데이터베이스, 스프레드시트, 심지어 기존 보고서 파일, PDF, 웹 페이지, 로그 파일 등에 담긴 다중 구조 데이터까지, 거의 모든 종류의 데이터에 접근 가능합니다.

기본 연결 도구를 사용하여 모든 주요 관계형 데이터베이스, Hadoop, NOSQL, Salesforce 등에 연결할 수 있습니다.

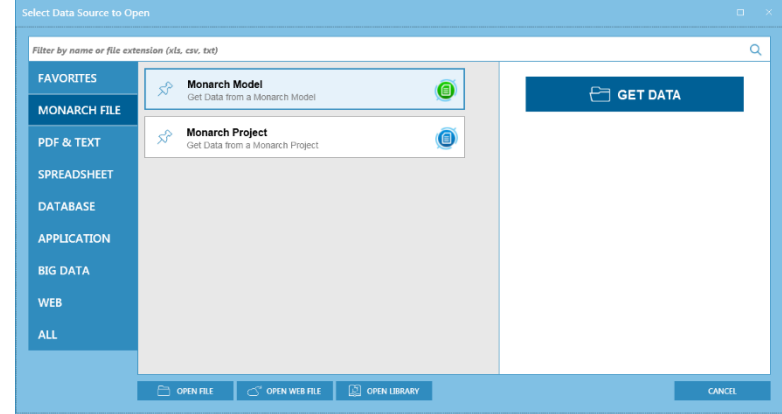

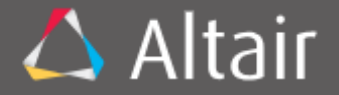

**Data Processing** 

## 데이터 원본이 PDF나 PRN 문서라면 그에 대한 모델을 생성합니다.

MULTI-COLUMN REGION

REPORT VERIFY

원본이 문서나 보고서(예 : PDF, PRN 등)의 경우 보고서 디자인 창으로 이동합니다. **Auto Define** 버튼을 클릭하여 원본으로부터 행과 열을 자동으로 식별하고 테이블을 만듭니다.

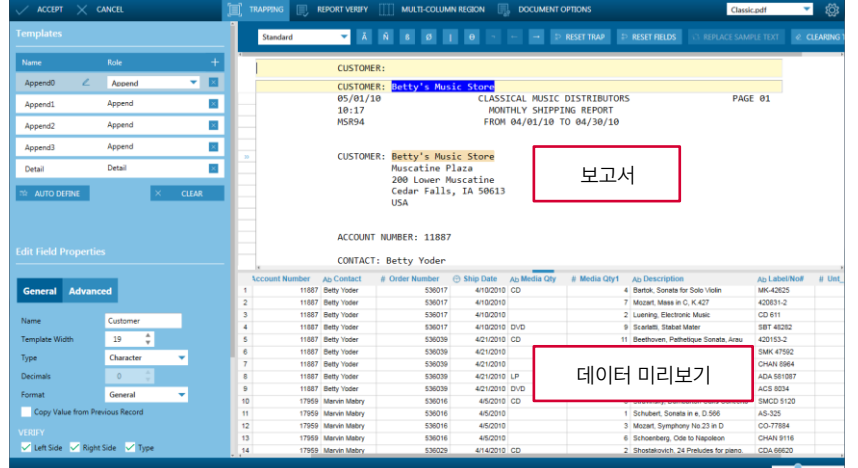

또한, 화면에 포함할 필드를 바로 트랩할 수 있습니다. 테이블이 정의되는 대로 미리보기가 실행됩니다.

Classic.prn

 $\overline{\mathbf{a}}$ 

**HE APPEND SELECTED TA** 

च ති

#### **VA A** Standard 이 트랩 특징을 가진 줄만 강조된다. Ñßßø Bartok ACCOUNT NUMBER: 11887 CONTACT: Betty Yoder MEDIA OTY DESCRIPTION LABEL/NO. UNT PRC AMOUNT ORDER NUMBER: 536017 SHIP DATE: 04/10/10 4 Bartok, Sonata for Solo Violin<br>7 Mozart, Mass in C, K.427<br>2 Luening, Electronic Music MK-42625  $CD$ 8.99 35.96 420831-2<br>CD 611  $20.38$  $10.19$ DVD 9 Scarlatti, Stabat Mater SBT 48282 5.99 53.91 ORDER NUMBER: 536039 SHIP DATE: 04/21/10 CD 11 Beethoven, Pathetique Sonata, Arau<br>8 Mendelssohn, War March of the Priests<br>10 Pizzetti, Messa di Requiem 420153-2 5.99 65.89 SMK 47592<br>CHAN 8964  $71.92$ <br>95.90  $9.59$ LP 6 Misc., Modern Trombone Masterpieces ADA 581087 10.79 64.74 DVD 6 Gershwin, An American in Paris 4CS 8034 5.99 35.94

이런 유용한 기능은 데이타 프렙 스튜디오만의 고유한 기능입니다. 이제 PDF, JSON, 텍스트 파일 등 다양한 형태의 보고서에 있는 정보에 엑세스할 수 있습니다.

COMBINE

 $\begin{bmatrix} 1 & 0 \\ 0 & -1 \end{bmatrix}$  ANALYZE  $\begin{bmatrix} 1 & 0 \\ 0 & 0 \end{bmatrix}$  EXPORT\*

**1881 821 xx** 

Compensatio

# 2 데이터 미리보기

**Accounting** 

TQQQ p.html **PREVIEW ©** 

 $\equiv$   $\bigcirc$  start  $\otimes$  preview  $\Box$  prepare\*

 $\left[\frac{1}{\sqrt{2}}\right]$  clear selected  $\left[\frac{1}{\sqrt{2}}\right]$  select all

+ ADD WX CLOSE ALL X CLOSE SELECTED

데이터 원본을 선택했거나 문서를 준비한 후에 *Preview* 창으로 이동합니다.

Marketing

미리보기 기능을 사용하여 알테어 데이타 프렙 스튜디오의 작업 공간에 로드하기 전에 미리 정보를 검토하고 데이터의 품질을 확인할 수 있습니다.

다음의 경우 빠르게 결정합니다.

- 테이블에 작업할 수 있는 행이 충분할 경우
- 열 값이 의미가 있을 경우
- null이나 공백이 존재할 경우

데이타 프렙 스튜디오가 가진 다른 제품과의 차별성은 드래그-앤-드랍 방식과 자동 정의 기능입니다. 이러한 방식들 덕분에 데이터에서 행과 열을 자동으로 식별하고 자료에서 필요한 데이터만 선택하는 것이 가능해집니다. 데이타 프렙 스튜디오의 이러한 특별한 기능을 사용함으로써, 데이터를 준비하고 PDF 보고서, 로그 파일, JSON, 텍스트 파일 등에 들어있는 정보에 접근하는 부분에 있어 더 이상 스크립팅 기술이 필요하지 않습니다

## 추가 자료

온라인 도움말 : [Discovering a Document](http://docs.datawatch.com/dps/help/desktop/Report_Discovery_Basics.htm) 가이드 : [Adding Data from a Report](http://docs.datawatch.com/dps/DPS_Tutorial.pdf)

#### 동영상 자료

사례 : [Altair Monarch Use Case | JSON](https://www.youtube.com/watch?v=AsrEeTqdtaQ)

실행하고 싶은 테이블에서 찾은 데이터를 미리보기 위해, 테이블명 아래에 있는 PREVIEW 버튼을 클릭합니다.

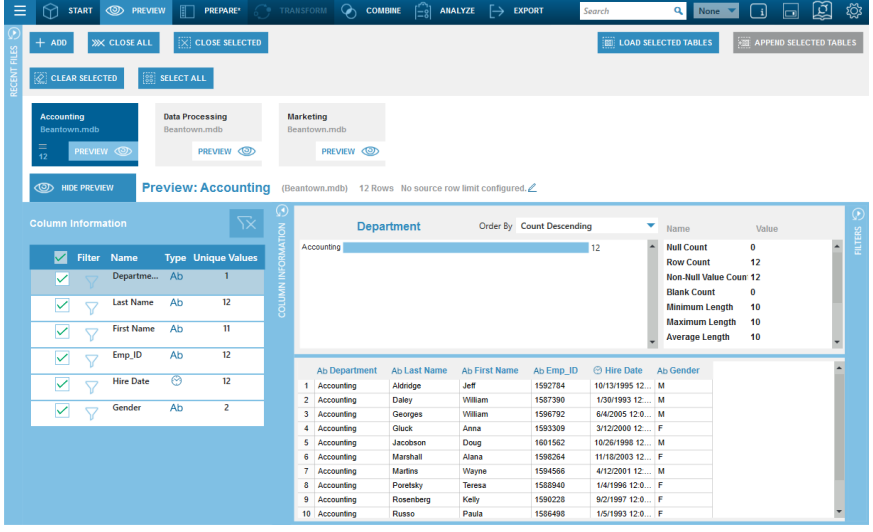

## 3 선택한 테이블 로드하기

*Preview* 창에서, 다음과 같은 내용을 할 수 있습니다.

ш

- *Preview* 나 *Prepare* 창에 있는 ADD 버튼을 클릭하여 작업공간에 데이터를 계속 추가합니다.
- 데이터를 로드하여 실제 준비 작업을 시작합니다. 작업하고자 하는 테이블을 선택하고 **Load Selected Tables**를 클릭합니다.
- 테이블 합치기. 작업 공간에서 테이블을 합쳐 데이터를 조합하고 프렙할 준비를 할 수 있습니다.

## 4 데이터 준비하기

#### 데이터 준비 시작

보고서 디자인 창을 통해 로드되어 합쳐지거나 정의된 모든 테이블들은 *Prepare* 창에서 이용 가능합니다. 이 창은 모든 프렙 및 변형 과정이 완료된 결과를 보여줍니다

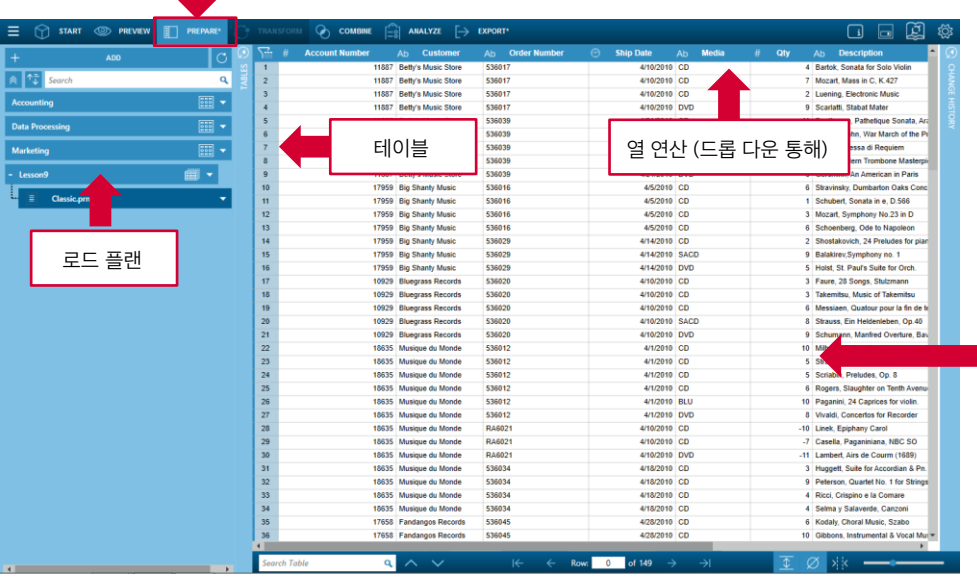

*Prepare* 창에서, 테이블을 선택하여 시각화나 분석을 위해 열 연산을 진행합니다.

메타데이터를 포함할 수 있다. 보고서의 메타데이터는 다음과 같은 보고서의 정보를 포함하고 있다. • 보고서 파일 번호

데이터 원본이 텍스트 파일이나 PDF 형태로 존재할 경우, 데이터를 로드할 때, 보고서의

- 보고서 파일명
- 보고서 페이지 번호
- 보고서 줄 번호
- 보고서 열 번호
- PDF 프로시져
- 보고서 페이지 수

보고서의 메타데이터는 데이터를 분석하고 데이터 리니지를 보존할 수 있게 합니다.

#### 추가 자료

온라인 도움말 : [Previewing Data](http://docs.datawatch.com/dps/help/desktop/The_Preview_Data_Window.htm) 가이드 : [Preview and Adding Data](http://docs.datawatch.com/dps/DPS_Tutorial.pdf)

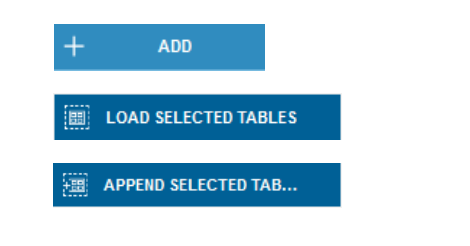

Preview 창에서는 다음과 같은 작업이 가능합니다.

- 통계를 보여주고 리뷰합니다.
- 각 열을 편집합니다. (예 : 이름, 형태, 데이터 타입 변경)
- 열을 이동, 이름 재 정의, 삭제, 숨기기, 복사합니다.
- 열 값을 정렬 및 필터링합니다.
- •데이터를 정제합니다. (빈칸이나 null값 삭제)
- 문자열을 추출합니다.
- 값을 대체합니다.
- 값을 나누고 조합합니다.

80개 이상의 사전 구축된 연산과 기능을 통해 다른 과정 없이도 마우스 몇 번 클릭하는 것만으로 데이터 변형 및 조작이 가능합니다.

#### 추가 자료

온라인 도움말 : [Previewing Data](http://docs.datawatch.com/dps/help/desktop/About_Preparing_Data.htm) 온라인 도움말 : [Column Operations](http://docs.datawatch.com/dps/help/desktop/Prep_Data_Column_Operations.htm) 가이드 : [Preparing Data](http://docs.datawatch.com/dps/DPS_Tutorial.pdf)

## 변경 히스토리를 통해 변경 취소 가능 및 다른 테이블에 동일한 변경 사항 적용 가능

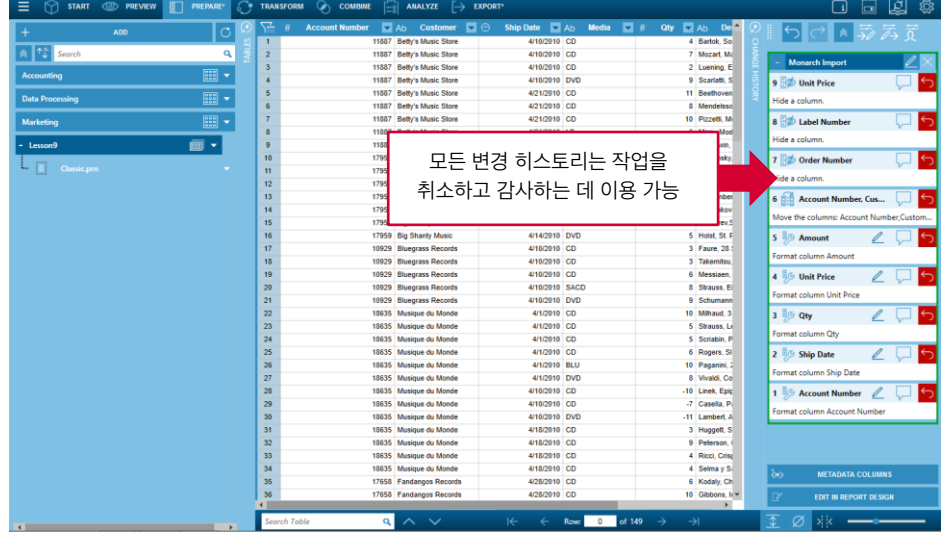

모나크 데이타 프렙 스튜디오는 테이블에서 수행되는 모든 작업을 추적하여 변경 히스토리에 기록합니다. 변경 히스토리를 이용하여 모든 작업을 검토하고 감사합니다. 또한, 수행한 작업을 취소하는 데 이용할 수도 있습니다.

### 변환 작업을 통해 더 나은 뷰를 얻을 수 있습니다.

- 1. Prepare 창에서, <<sup>→</sup> TRANSFORM 버튼을 클릭하고 변환 작업을 선택합니다*.*
- 2. 다음 중 한 가지를 수행합니다
- 하나 이상의 열을 정렬
- 열을 그룹화하여 요약
- 중복 레코드 확인 및 제거
- 모든 빈 행 제거
- 다른 요약을 얻기 위해 테이블 피벗/해제
- 열과 행 변환
- 중복 플래그/제거

데이터 변환기능을 사용하여 새로운 테이블을 생성할 수 있습니다

#### 데이터를 결합 및 통합하여 강화합니다.

- 1. *Prepare* 창에서, **COMBINE** 버튼을 클릭하고 데이터 조합 단계를 거칩니다.
- 2. 다음 중 한 가지를 수행합니다.
	- *Table List* 패널에서 테이블을 드래그하여 *Drag a Table* 박스로 드랍합니다.
	- 데스크탑이나 로컬/네트워크 드라이브 등에서 테이블을 가져와서 *Drag a Table* 박스에 드랍합니다.
- 3. Step 2.에서 진행한 똑같은 과정을 통해 두번째 테이블도 선택합니다.
- 4. **CLICK TO JOIN** 버튼을 클릭하여 *Join Configuration* 창을 엽니다.

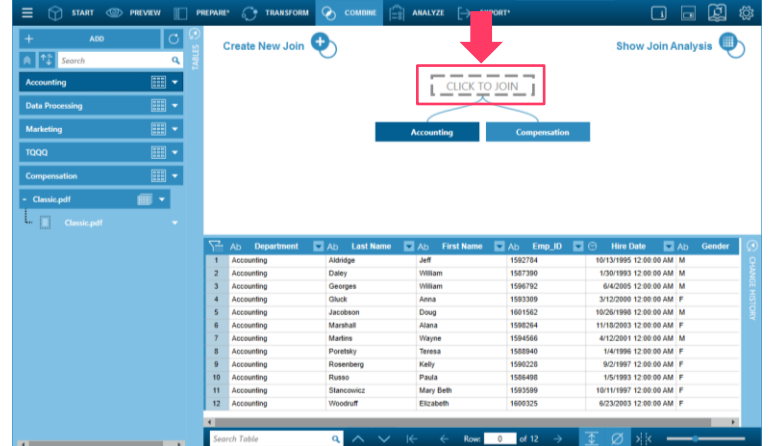

left outer, right outer, full outer 그리고 inner join을 포함하여 여러가지 방법으로 개별 데이터들을 조합합니다.

Join Analysis에서는 데이터 셋을 검사하고 강력한 알고리즘을 적용하여 데이터를 join하는 가장 최적의 방법을 제공합니다. 이 작업을 위해 데이터 사이언티스트가 필요하진 않습니다.

또한, 모나크 데이타 프렙 스튜디오는 퍼지 매칭을 지원하여 100 % 동일하지는 않지만 유사한 키 값을 일치시킬 수 있습니다. 예를 들어 Connecticut과 Conecticut, Smith와 Smyth가 일치하도록 퍼지 매칭 허용 오차 수준을 설정할 수 있습니다.

테이블의 구조가 동일하면 데이터를 통합하기 위해 테이블을 쉽게 추가할 수 있습니다. Append Helper를 이용하면 100% 동일하지 않은 경우에도 레코드를 추가할 수 있습니다.

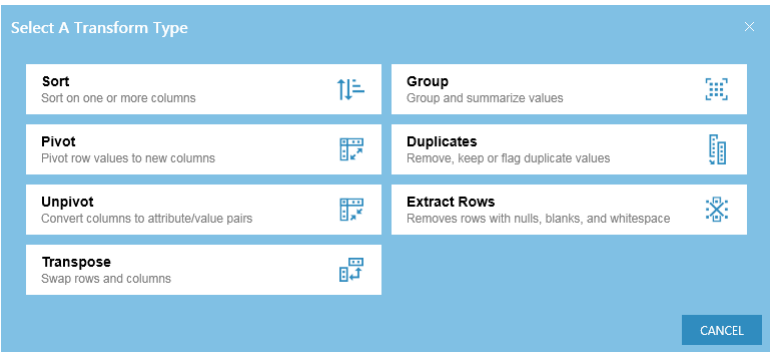

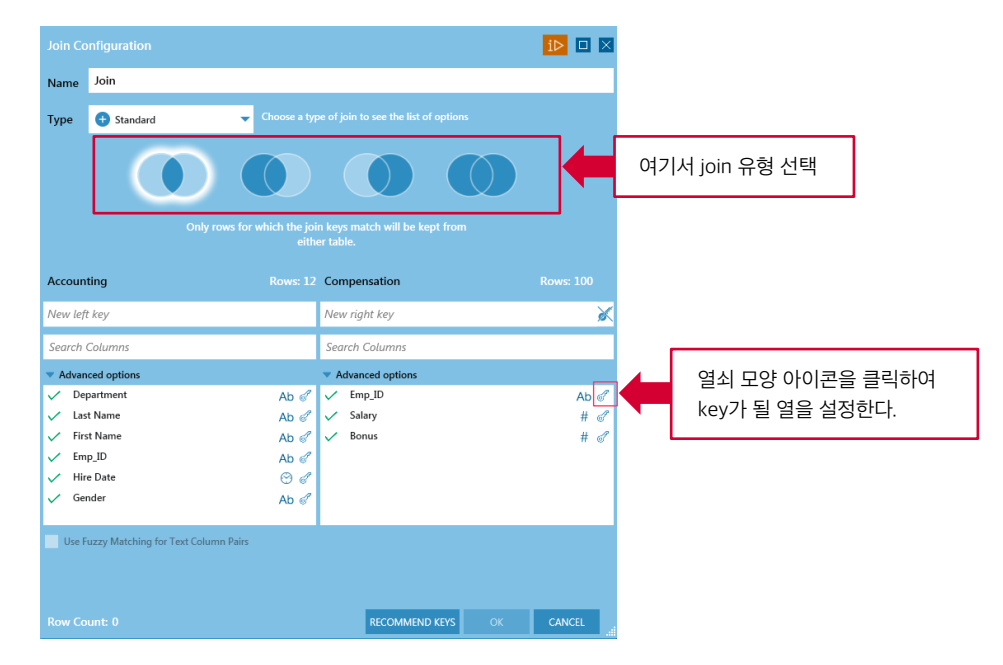

- 4. 유형과 필드를 설정하여 join을 정의합니다.
- 5. 필요에 따라 테이블을 계속 join하여 다수의 join 시퀀스를 생성할 수 있습니다.

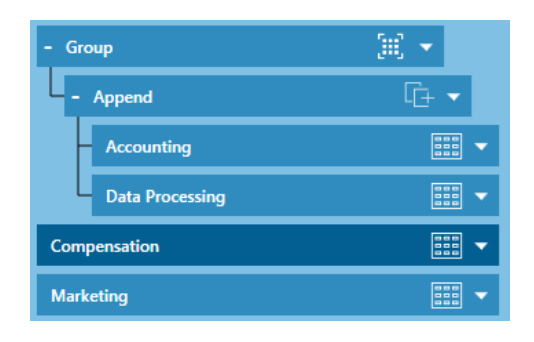

*Load Plan Visualization* 에서는 테이블에서 수행된 모든 작업에 대한 계층 구조를 확인할 수 있습니다. 예를 들어 join 결과를 생성하는 데 사용된 테이블을 쉽게 확인 가능합니다.

#### 추가 자료

온라인 도움말 : [Joining Tables](http://docs.datawatch.com/dps/help/desktop/Joining_Tables.htm) 온라인 도움말 : [Appending Tables](http://docs.datawatch.com/dps/help/desktop/Appending_Tables.htm) 가이드 : [Joining Data](http://docs.datawatch.com/dps/DPS_Tutorial.pdf)

동영상 자료 [Load Plan Visualization](https://youtu.be/2eFXRo8CnpM?list=PLzBLrjkJE1LI16R44a2j6K0AbzIR9kP0l)

## 5 심층분석을 위한 SUMMARY

*Summary* 를 통해 데이터에 대한 더 넓은 뷰를 얻을 수 있습니다.

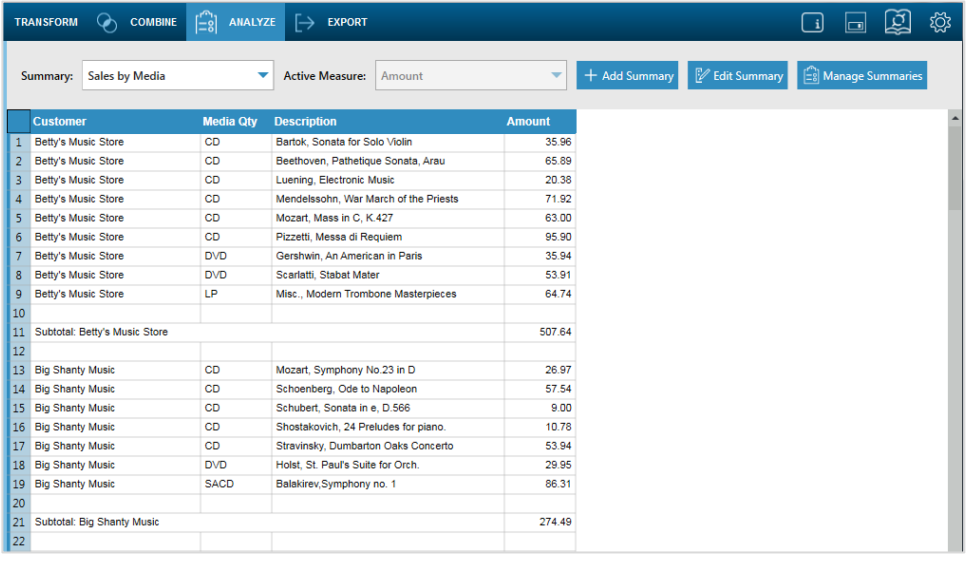

summary는 선택한 필드에 대한 정보를 표로 정리하고 그 결과를 1차원 또는 2차원 행렬로 제공하여 데이터를 보다 심층적으로 분석할 수 있습니다.

#### 추가 자료

온라인 도움말 : [Creating Summaries](http://docs.datawatch.com/monarch/desktop/Overview_Creating_Summaries_DPS.htm) 가이드 : [Exporting Data](http://docs.datawatch.com/monarch/tutorial/Monarch_Learning_Guide.pdf)

프렙된 데이터는 내보내진 후 다른 응용 프로그램에서 사용될 수 있습니다. \*요약 버전은 CSV및 Microsoft Excel 형식으로만 내보낼 수 있습니다.

*Summary* 를 만들고자 하는 테이블을 선택한 후, **Analyze** 버튼을 클릭합니다.

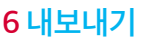

ᢙ

1. *Prepare* 창으로 이동합니다.

2. 내보내고자하는 테이블을 선택합니다.

*Data Prep Studio toolbar* 에서 **Export Data**를 선택합니다.

3. 내보낼 형식을 설정합니다.

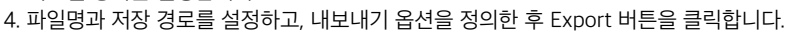

**START © PREVIEW TO PREPARE\***  $\mathcal{E}$  TRANSFORM  $\mathcal{Q}_1$  **COMBINE**  $\begin{bmatrix} C_1 \\ -2 \end{bmatrix}$  **ANALYZE** 

COMBINE **COMBINE** 

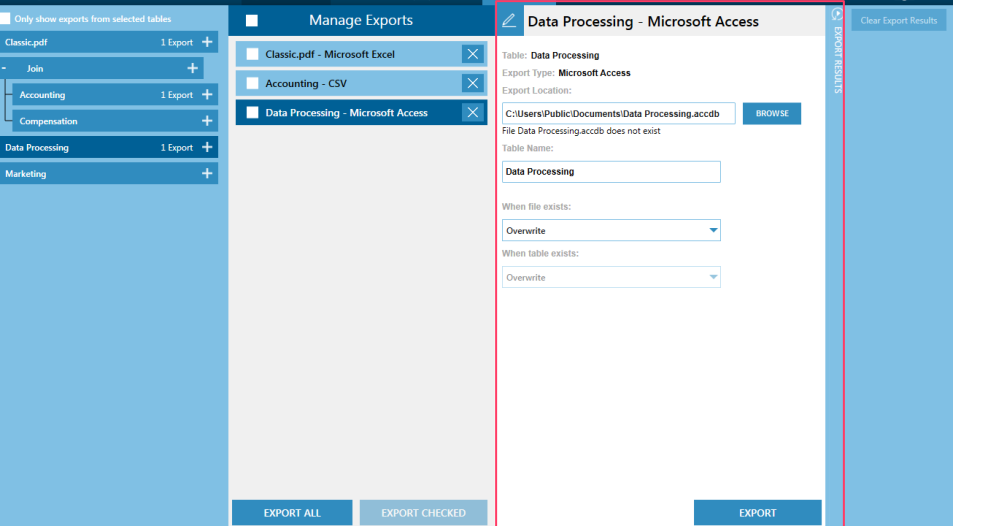

일단 데이터 준비가 완료되면 Microsoft Power BI, IBM Cognos Analytics나 알테어 날리지 허브, 알테어 날리지 스튜디오, 알테어 판옵티콘과 같은 다른 알테어 제품들 등 여러 다양한 형식으로 쉽게 내보낼 수 있습니다.

추가 자료 온라인 도움말 : [Exporting Data](http://docs.datawatch.com/dps/help/desktop/Exporting_Data_for_DPS.htm) 가이드 : [Exporting Data](http://docs.datawatch.com/dps/DPS_Tutorial.pdf)

 $\mapsto$  EXPORT

 $\Box$   $\Box$   $\Box$   $\Im$ 

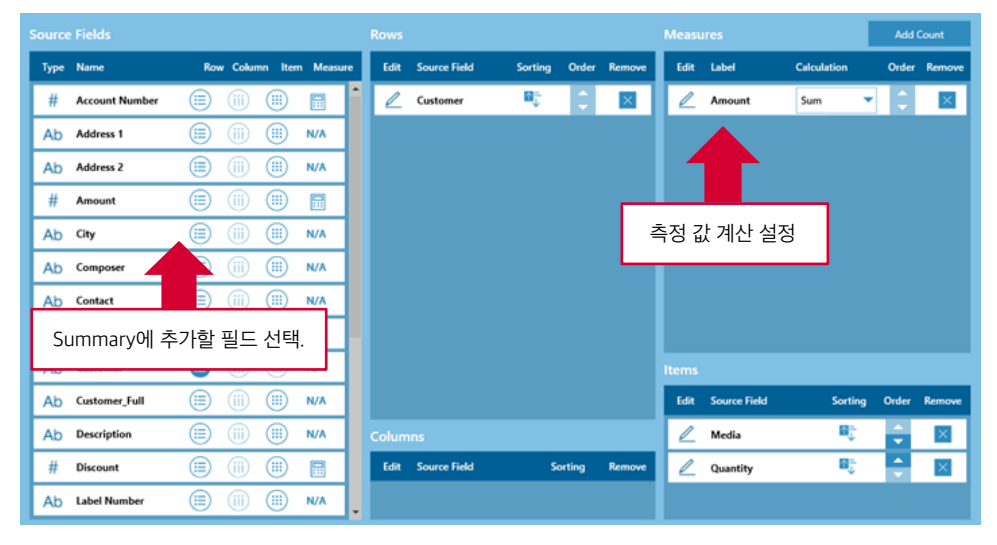

## 모나크 클래식에서의 작업

*Data Prep Studio* 프로그램 메뉴에서 **Switch to Classic Mode**를 선택하여 언제든지 데이타 프렙 스튜디오에서 Monarch Classic으로 변경이 가능합니다. 또한, Prep **Open in Classic Mode** 버튼을 눌러 자동으로 *Table View* 를 가져올 수도 있습니다.

## 1 파일 열기

**File > Open**을 차례로 클릭하여 파일을 엽니다*.* 

모나크 Complete은 관계형 데이터나 다형 데이터 모두에서 작업이 가능하고, PDF나 텍스트 파일, spool 및 ASCII 파일과 같은 다양한 포맷을 지원합니다*.* 송장*,* 판매 보고서*,* 대차 대조표*,* 고객 목록*,* 재고*,* 로그 등의 데이터에 액세스할 수 있습니다*.*

이 시스템은 사용하기 매우 쉽기 때문에 어떤 데이터 소스도 신속하게 선택하여 분석 자동으로 정형 데이터로 변환시켜줄 수 있습니다*.*

## 2 데이터 추출 템플릿 정의

보고서를 열면 모나크 Complete에 *Report View*가 열립니다. *Report Design* 창으로 전환하여 *data extraction templates* 을 정의합니다.

*Data Prep Studio Advanced Mode* 에서 했던 것과 마찬가지로 트랩을 정의해줍니다. *Classic Mode*에서 트랩을 정의하고 나면, *Template Editor*를 이용하여 보고서 계층 구조와 일치하는 템플릿 수준을 정의할 수 있기 때문에 특정 줄을 트랩하는 것 보다 더 잘 제어할 수 있습니다.

Edit Report Templates - Datawatch Modeler<sup>n</sup>  $\begin{array}{ccc} \Box & \Box & \Box \end{array}$ 网 Desig V  $\mathbf x$ Templa<br>Detail Ы. E. Ť. E. 냃 螶 Ш 國 晑 2 Replace Clearing<br>Tamming n Rep<br>Verifi Report<br>Colors Detail Template Editor  $\overline{A}$   $\overline{N}$   $B$   $\overline{O}$   $\overline{I}$   $\overline{\rightarrow}$  $\overline{+}\rightarrow$  Trap Line \* Floating Trap  $\overline{50}$  Reset Trap Line  $\overline{50}$  Reset Fields **Detail**  $\overline{\mathbb{R}^2}$  Edit Field  $\overline{\mathbb{R}}$  C .<br>N. NN **DEL** Order **R** Contact  $\overline{5}$  | 4  $\overline{B}$ ar Type:  $\frac{1}{25}$  Account DIA OTY DESCRIPTION LABEL/NO. UNT\_PRC  $_{\rm v}$ **Custom** ORDER NUMBER: 536118 SHIP DATE: 02/04/10 Stravinsky, Dumbarton Oaks Concerto<br>Schubert, Sonata in e, D.566<br>Mozart, Symphony No.23 in D<br>Schoenberg, Ode to Napoleon SMCD 5120<br>AS-325  $8.99$ <br> $8.99$ <br> $8.99$ <br> $9.59$  $\begin{array}{|c|c|c|c|c|}\n\hline\n0 & \downarrow \\
\hline\n\end{array}$ CO-77884<br>CHAN 9116 <u>D</u>isplay QTY Description LABEI  $-1$   $\frac{1}{2}$ r Description<br>6 Stravinsky, Dumbarton Oaks Concert<br>1 Schubert, Sonata in e, D.566<br>3 Mozart, Symphony No.23 in D<br>6 Schoenberg, Ode to Napoleon<br>2 Shostakovich, 24 Preludes for piano.<br>2 Shostakovich, 24 Preludes for piano. SMCD 512<br>AS-325<br>CO-77884<br>CHAN 911 888  $\sim$ **Hidde**  $CD$ CDA 6662 **SACD** Balakirev, Symphony no. 1<br>Holst, St. Paul's Suite for Orch ENTPD 41 **DVD** CBT-1020

#### 다음과 같이 특수 트래핑 기술을 사용할 수도 있습니다

#### • 플로팅 트랩

각 페이지에서 일정한 위치에 있지 않는 데이터들을 트래핑합니다. 예를 들어, 아래 보고서처럼 데이터와 시간 필드가 고정된 위치에 있지 않는 경우.

ezv1-30ppp187.epix.net -- -- (<mark>23/Aug/2010:01:13:43 --0400</mark>] · "GET ·/images/find.gif ·H.<br>ezv1-30ppp187.epix.net -- -- (<mark>23/Aug/2010:01:13:44 --0400</mark>] · "GET ·/images/newdiscuss.<br>202.112.36.196 -- -- (<mark>23/Aug/2010:01:18:22</mark> ezvl-30ppp187.epix.net ---- [23/Aug/2010:01:13:45 -0400] -"GET /images/spot.gif H. ezvl-30ppp187.epix.net ---- [23/Aug/2010:01:14:14 --0400] ."GET -/search/index.html 2871.ipt.aol.com -- -- (23/Aug/2010:01:14:45:-0400] ."GET /express/search\_1.htm<br>AC355931.ipt.aol.com -- -- (23/Aug/2010:01:14:45:-0400] ."GET /express/search\_1.htm<br>AC355931.ipt.aol.com -- -- (23/Aug/2010:01:14:51:-0400] ." ACS55931.ipt.aol.com ---- (23/Aug/2010:01:14:49 -0400) - "GET-/img/anim\_thumbtack.<br>202.112.36.196 -- -- (23/Aug/2010:01:18:22 --0400) - "GET-/img/anim\_thumbtack.<br>202.112.36.196 -- -- (23/Aug/2010:01:18:22 --0400) - "GET-/i 202.112.36.196 --- [23/Aug/2010:01:18:22 -0400] "GET /img/anim\_thumbtack.gif HT

#### • 다중 열 영역

 $677$ 

각 페이지에 다수의 인접한 열로 구성된 데이터들이 있는 보고서에서 데이터를 트래핑하고 추출합니다.

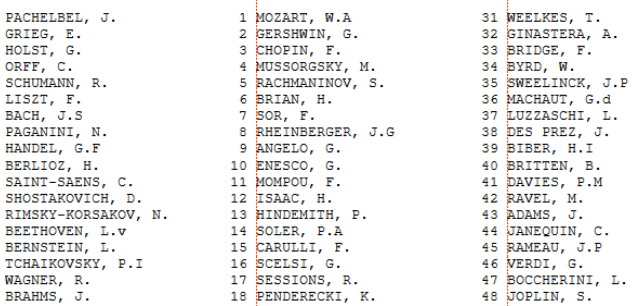

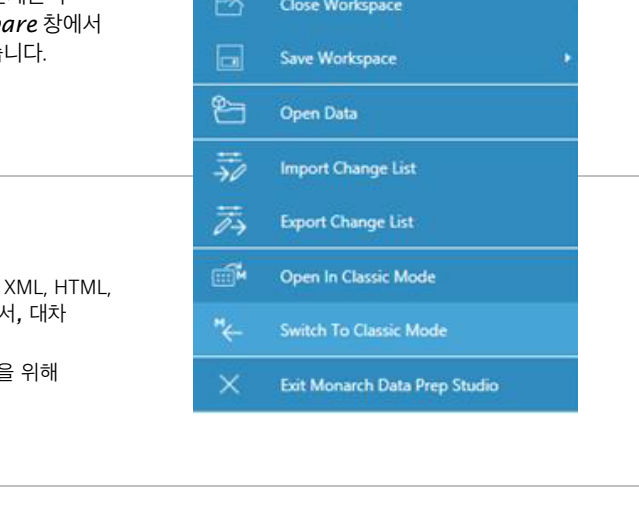

**New Workspace** 

Open Workspace

P+ f5

#### • 정규 표현식 트랩

정규 표현식을 통해 데이터를 트랩합니다.

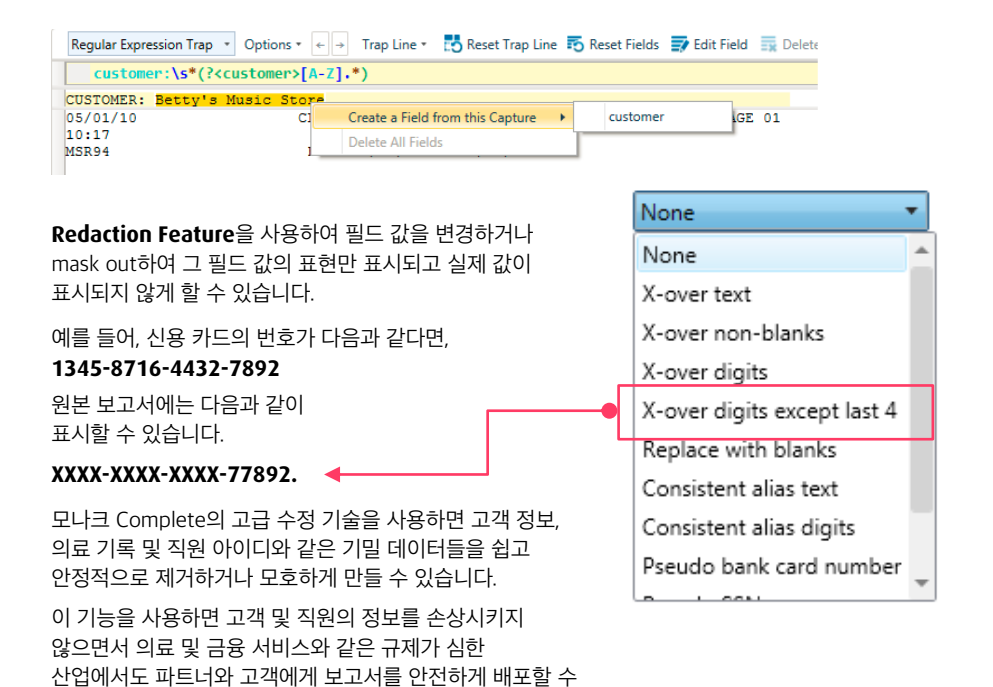

모나크 Complete의 직관적인 수정 기능을 통해 고객 정보, 의료 기록 및 직원 아이디와 같은 기밀 데이터를 쉽고 안정적으로 제거하거나 모호하게 할 수 있습니다. 이 기능을 사용하면 고객 및 직원의 정보를 손상시키지 않으면서 의료 및 금융 서비스와 같은 규제가 심한 산업에서도 파트너와 고객에게 보고서를 안전하게 배포할 수 있습니다.

#### 추가 자료

온라인 도움말 : [Creating Data Extraction Templates](http://docs.datawatch.com/monarch/desktop/ht_input_createtmp.htm) 온라인 도움말 : [Redacting Field Values](http://docs.datawatch.com/monarch/desktop/Redacting_Field_Values.htm) 가이드 : [Extracting Data from a Report](http://docs.datawatch.com/monarch/tutorial/Monarch_Learning_Guide.pdf)

## 3 TTABLE VIEW에서 데이터 변환하기

*Table View* 에서는 보고서에서 추출되었거나 데이터베이스에서 가져온 필드를 보여줍니다.

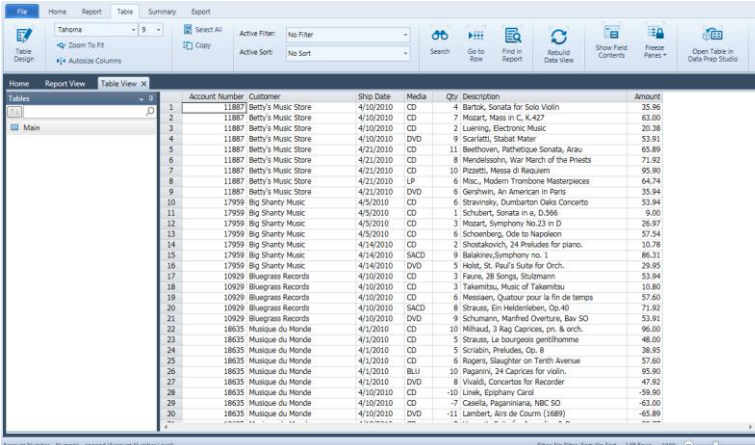

새로운 데이터 소스를 선택하고 연결할 열을 설정하기만 하면 모든 것이 설정됩니다. 정보를 통합하고 뷰를 보강하는 데 필요한 만큼 조회를 정의합니다.

*Table Design* 에서  $\beta^{\sharp}$  Click to add a new External Lookup **External Lookup**을 통해 데이터와 다른 소스에 있는 정보를 결합할 수 있습니다

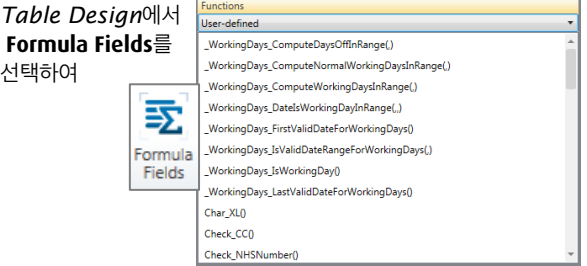

기존의 필드에서 값을 파생할 수도 있습니다. 모나크 Complete에는 데이터를 일관적이고 깔끔하게 분석 준비가 된 정보로 변환하는데 속도를 가하는 80개 이상의 사전 구축된 기능들이 있습니다.

모나크 클래식의 *Field List* 뷰를 이용하면 필드를 쉽게 추적할 수 있습니다. 필드 정렬을 설정하거나, 필드를 숨기거나 데이터 타입을 변경할 수 있습니다.

여기서 수행되는 모든 변경 사항은 테이블을 사용하는 모든 *summary* 에 계단식으로 자동 연결이 됩니다.

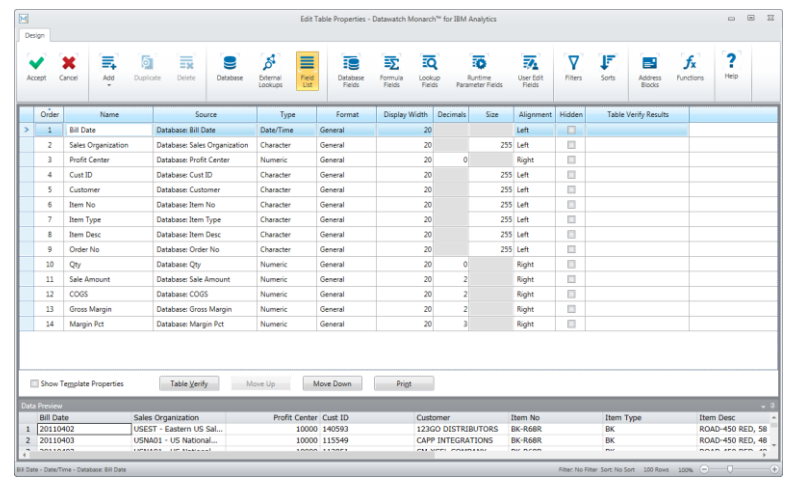

## 4 SUMMARY 만들기

*summary* 는 선택한 필드에 대한 정보를 표로 만들고 결과를 1차원이나 2차원 행렬로 나타냅니다. 모나크 Complete은 요약을 정렬하고 소계를 추가하고 쉽게 볼 수 있도록 요약 보고서 형식을 지정할 수 있는 옵션을 제공합니다.

*Summary View* 에서는, 드릴 업/다운을 통해 특정 합계에 집중할 수도 있습니다.

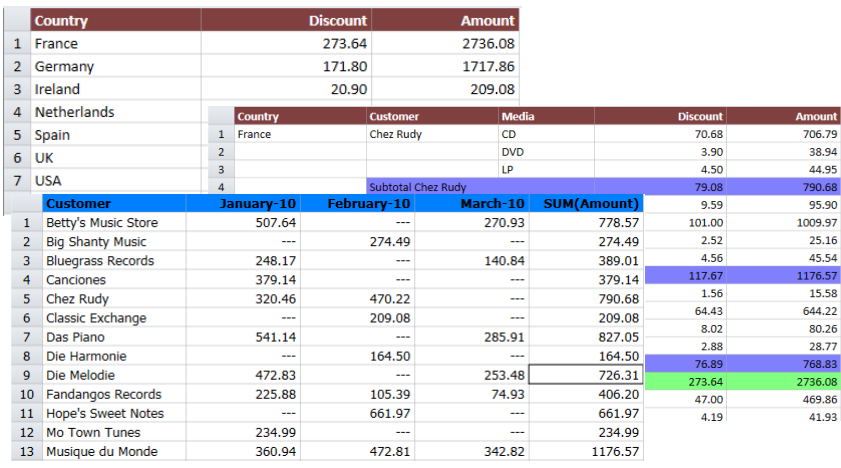

같은 데이터를 이용하여 다른 요약본을 만들어 정보의 다른 view를 얻을 수 있습니다.

#### 추가 자료

온라인 도움말 : [Summary View](http://docs.datawatch.com/monarch/desktop/Summary_View.htm) 온라인 도움말 : [Summary Design](http://docs.datawatch.com/monarch/desktop/Summary_Design.htm) 가이드 : [Working in Table View](http://docs.datawatch.com/monarch/tutorial/Monarch_Learning_Guide.pdf)

## 5 데이터 내보내기 6 저장 및 재사용

*Export Design* 으로 이동하여 내보내기를 실행합니다*.* 보고서*,* 테이블*,*  요약본*(*하나 혹은 모든 요약 단계를 내보낼 수 있습니다*.)*을 내보낼 수 있습니다*.*

*Excel, Access, DBF* 또는 *delimited text* 형태로 내보내기가 가능합니다*.*

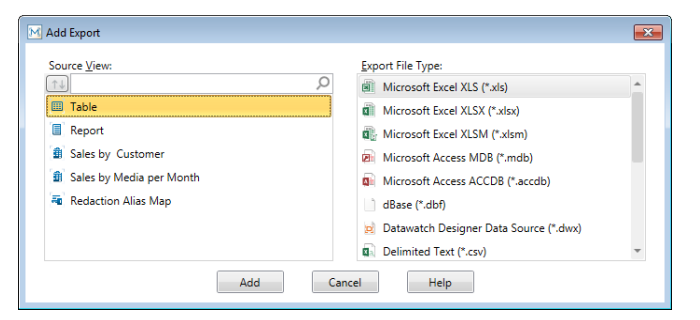

Altair Panopticon Designer가 있다면 판옵티콘 디자이너 데이터 소스로<br>비랍니다. 내보내어 쉽게 시각화 작업을 할 수도 있습니다.

일단 저장이 되면, 보고서와 데이터의 새 버전을 이용할 수 있게 될 때마다, 모델과 프로젝트를 재사용할 수 있습니다. 새로운 파일을 로드한 다음 내보내기를 재실행하여 새 버전의 출력을 생성합니다.

## ■ 다음 단계

- 모나크 Complete의 포괄적인 설명서를 이용하여 데이터 프레퍼레이션을 할 수 있습니다. 도움말 및 가이드 파일은 제품과 함께 설치되며, 아래의 링크에서 이용 가능합니다. **http://docs.datawatch.com.**
- 셀프 서비스 데이터 준비 및 시각적 탐색을 통해 IT 및 비즈니스 격차를 해소할 수 있는 방법을 찾아보십시오.
- 자세한 내용은 **[Altair site](http://www.datawatch.com/)** 를 방문하거나 알테어에 전화하여 확인하시기